# **Návod pro podepisování smlouvy**

# **Krok 1.**

Po vyplnění šestimístného přístupové klíče budete požádáni o kontrolu údajů o odpovědných osobách a Vašich provozovnách.

## *Kontrola, případně oprava, základních údajů o společnosti a kontaktních údajů*

Údaje o společnosti Kontakt FMD – kontaktní údaj na osobu odpovědnou za oblast FMD

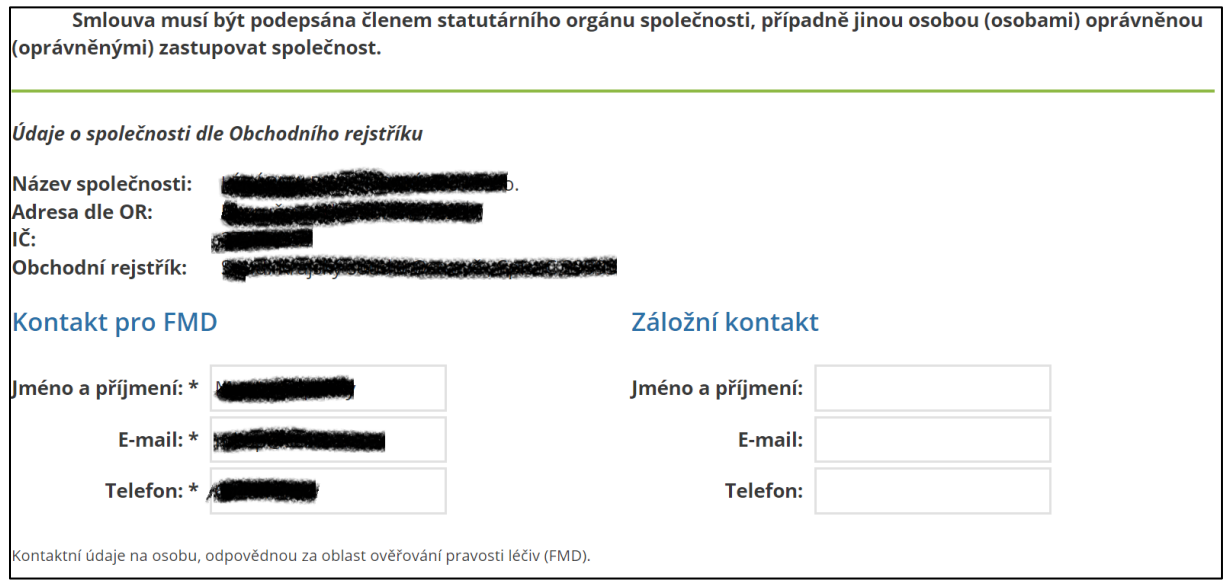

#### *Doplnění, případně oprava údajů o provozovnách*

- Zkontrolujte, zda jsou zde uvedeny všechny Vaše provozovny (lékárny, sklady).
- Pečlivě zkontrolujte **SÚKL Kód pracoviště** Vašich provozoven, případně proveďte jeho opravu/doplnění – zaškrtnutí "opravit kódy SÚKL" zaktivní editovatelná pole pro vyplnění kódu pracoviště SÚKL (viz šipka).
- Pokud zde některá z provozoven chybí či přebývá, oznamte tuto skutečnost na adresu [registrace@czmvo.cz.](mailto:registrace@czmvo.cz)
- Jestliže seznam Vašich provozoven odpovídá skutečnosti, postupujte dále k podpisu smlouvy.

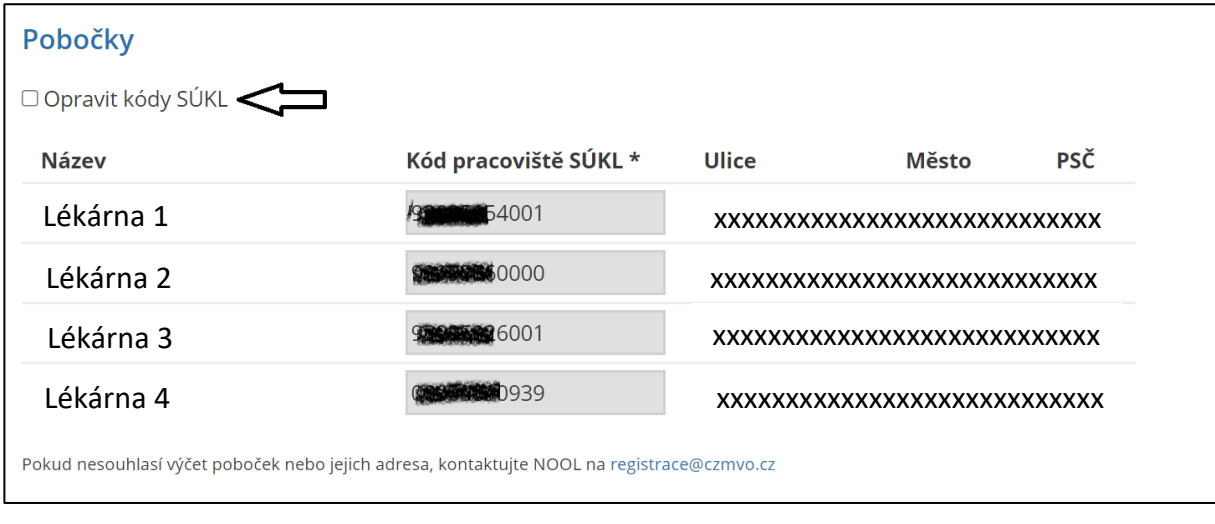

## *Krok 2.Smlouva a její podepsání*

- Po ověření a úpravě všech údajů se po kliknutí na kolonku "Potvrzuji správnost údajů" zaktivní tlačítko "Vygenerovat smlouvu". Po kliknutí na něj se dostanete na tuto stránku.

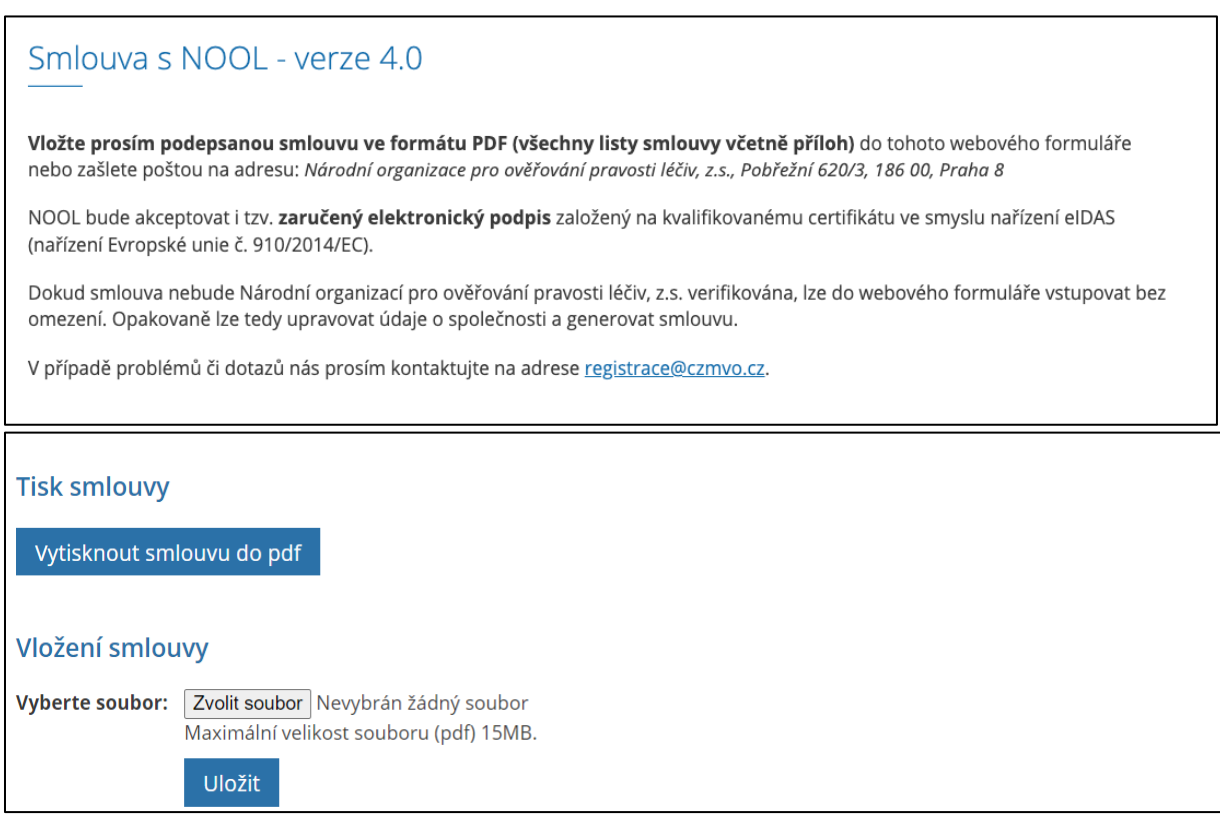

- Kliknutím na pole "Vytisknout smlouvu do pdf" se vygeneruje soubor se smlouvou ve formátu .pdf.
- Smlouva musí být podepsána členem statutárního orgánu společnosti, případně jinou osobou (osobami) oprávněnou (oprávněnými) zastupovat společnost.
- V případě, že nelze podepsat dokument ve formátu .pdf elektronických podpisem (podpis vložte na stranu 10), celou Smlouvu (včetně příloh) vytiskněte a podepište. Podepisujte na straně 10 dokumentu.

## *Krok 3. Nahrání podepsané Smlouvy a uložení.*

- Vložte **podepsanou** smlouvu ve formátu .pdf (scan všech 18 stran smlouvy včetně příloh s podpisem na straně 10 nebo dokument opatřený elektronickým podpisem) do tohoto webového portálu nebo zašlete listinnou podobu smlouvy poštou na adresu: *Národní organizace pro ověřování pravosti léčiv, z.s., Pobřežní 620/3, 186 00, Praha 8.*
- Po vložení smlouvy a stisknutí tlačítka "Uložit" lze provést kontrolu vložení buď rovnou nebo po opětovném přihlášení pomocí šestimístného klíče. V případě úspěšného vložení se objeví toto potvrzení.

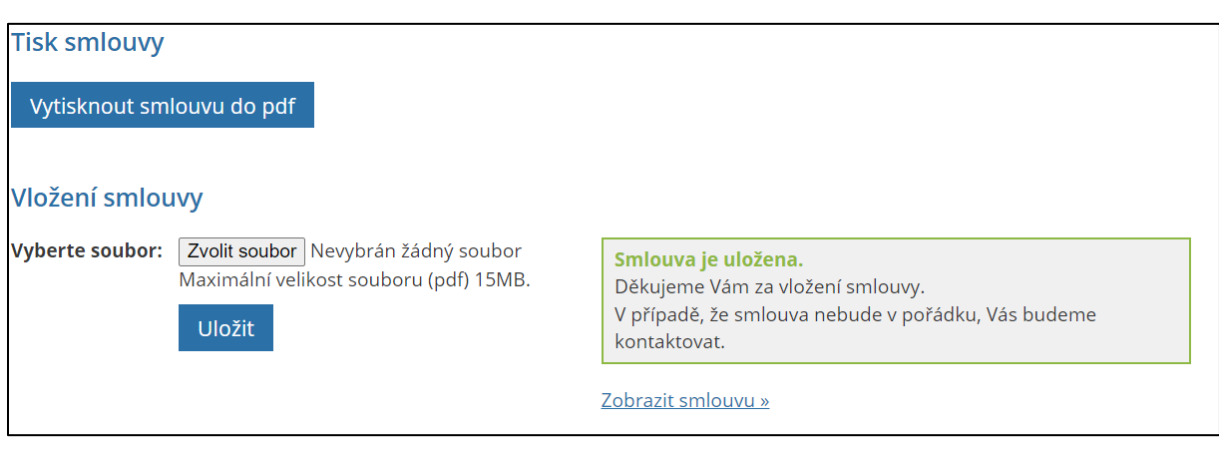

- Dokud nebude smlouva Národní organizací pro ověřování pravosti léčiv, z.s. verifikována, lze do webového portálu vstupovat bez omezení. Opakovaně lze tedy upravovat údaje o společnosti a generovat smlouvu.
- V případě problémů či dotazů nás prosím kontaktujte na adrese [registrace@czmvo.cz](mailto:registrace@czmvo.cz) .